# **Deploy the ExtraHop Command appliance with Hyper-V**

Published: 2018-07-16

The following procedures explain how to deploy an ExtraHop Command appliance on the Microsoft Hyper-V platform. You must have experience administering your hypervisor product to complete these procedures.

If you need either the installation package files or a license key for the virtual appliance, contact [support@extrahop.com.](mailto:support@extrahop.com)

### **Virtual machine requirements**

You must have an existing installation of Hyper-V on Windows Server 2012 (or later) capable of hosting the Command virtual appliance. In addition, you need Hyper-V Manager to manage the virtual machine.

The following server hardware is required for the Command virtual Appliance

### **CPU**

2 CPUs with hyper-threading support, VT-x technology, and 64-bit architecture.

#### **RAM**

4 GB RAM or higher

#### **Disk**

44 GB or higher disk (thick-provisioned)

**Important:** If you want to deploy more than one ExtraHop virtual appliance, do not clone an existing instance. Always start with the original deployment package when deploying additional instances.

### **Performance guidelines**

The following table provides guidelines that can help you optimize the performance of the Command appliance. These guidelines are minimum requirements that you might need to adjust based on the size and needs of your environment.

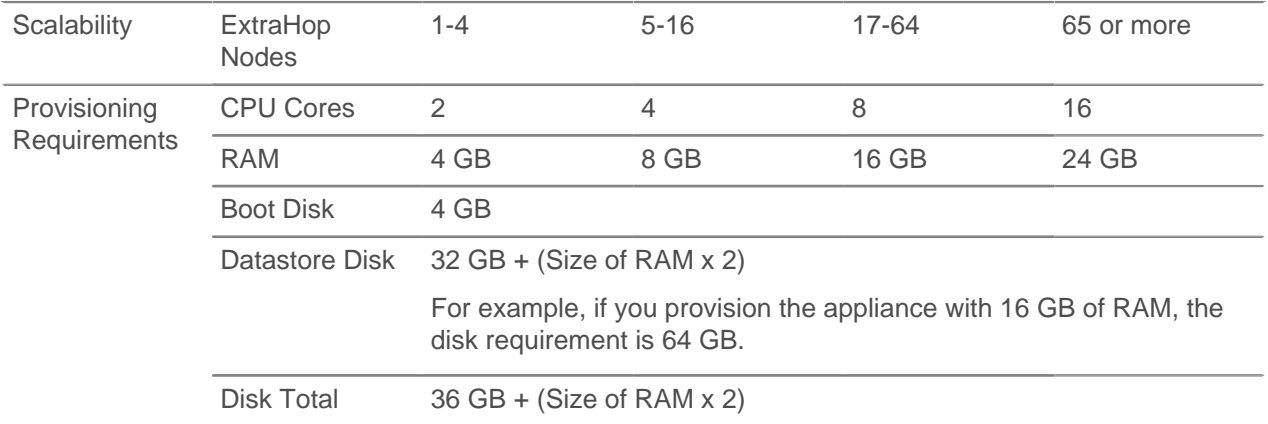

### **Install the files for Hyper-V**

To install the files to run the ExtraHop virtual appliance with Hyper-V, complete the following steps.

## **\*@ExtraHop**

- 1. If you have not already done so, download the ExtraHop firmware file for Hyper-V from the [ExtraHop](https://customer.extrahop.com/) [Customer Portal](https://customer.extrahop.com/)  $\mathbb Z$  and extract the contents from the .  $z$ ip file to your Windows Server machine.
- 2. Go to the **Start** menu and open the **Hyper-V Manager**.
- 3. In the right pane of the Hyper-V Manager, click **New** and select **Import Virtual Machine…**.
- 4. If the Before You Begin screen appears, click **Next**. Otherwise, continue to the next step.
- 5. Browse to the folder with the extracted files and click **Next**.
- 6. Select the virtual machine to import and click **Next**.
- 7. Select **Copy the virtual machine** and click **Next**.
- 8. On Choose Folders for Virtual Machine Files, select the location to store the configuration of the VM and click **Next**.
- 9. On Choose Storage Folders to Store Virtual Hard Disks, select a location to store the virtual hard disks and click **Next**.
- 10. On the summary screen review your choices and then click **Finish**.
- 11. Wait several minutes for the files to copy.
- 12. In the Virtual Machines list, right-click the virtual machine and select **Start**.
- 13. Right-click the virtual machine again and select **Connect**.
- 14. Click the green start button at the top of the screen and wait for the login prompt.

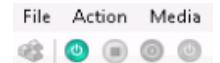

- 15. Log in to the console with the shell user account. At the password prompt, type default, and then press ENTER.
- 16. Run the show ipaddr command to display the IP address of the Discover appliance. You need the IP address to apply the ExtraHop license in the next procedure.

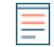

**Note:** If your network does not support DHCP, see [Configure a Static IP Address](#page-1-0) to set a static IP address.

### <span id="page-1-0"></span>**(Optional) Configure a static IP address**

The ExtraHop virtual appliance is delivered with DHCP enabled. If your network does not support DHCP, no IP address is acquired, and you must configure a static address manually. To configure a static IP address, complete the following steps:

- 1. Log in to the console with the shell user account. At the password prompt, type default, and then press ENTER.
- 2. To configure the static IP address, run the following commands:
	- a) Enable privileged commands:

enable

- b) At the password prompt, type default, and then press ENTER.
- c) Enter configuration mode:

configure

d) Enter the interface configuration mode:

#### interface

e) Run the  $ip$  command and specify the IP address and DNS settings in the following format:  $ip$ ipaddr <ip\_address> <netmask> <gateway> <dns\_server>

**∙e** ExtraHop

For example:

ip ipaddr 10.10.2.14 255.255.0.0 10.10.1.253 10.10.1.254

f) Leave the interface configuration section:

exit

g) Save the running config file:

running\_config save

h) Type  $y$  and then press ENTER.

### **Register the ExtraHop appliance**

Complete the following steps to apply a product key supplied by ExtraHop Support.

If you do not have a product key, contact [support@extrahop.com.](mailto:support@extrahop.com?subject=ExtraHop_Explore_product_key)

- 1. In your browser, type the IP address of the ExtraHop appliance (https:// <extrahop\_ip\_address>/admin).
- 2. Review the license agreement, select **I Agree**, and then click **Submit**.
- 3. On the log in screen, type setup for the user name and default for the password.
- 4. Click **Log In**.
- 5. In the System Settings section, click **License**.
- 6. Click **Manage License**.
- 7. Click **Register**.
- 8. Enter the product key and then click **Register**.
- 9. Click **Done**.

### **Post-deployment actions**

After you deploy the Command appliance, do the following:

- Add your Discover nodes. See the [ExtraHop Command settings](https://docs.extrahop.com/5.1/eh-admin-ui-guide/#extrahop-command-settings) L' section in the ExtraHop Admin UI Guide.
- Pair your Explore appliances. See the [Configure an Explore cluster](https://docs.extrahop.com/5.1/eh-admin-ui-guide/#configure-an-explore-cluster) L' section in the ExtraHop Admin UI Guide.
- Review the [ExtraHop Post-deployment Checklist](https://docs.extrahop.com/5.1/eh-post-deployment-checklist/)  $\square$  and configure additional Command settings.